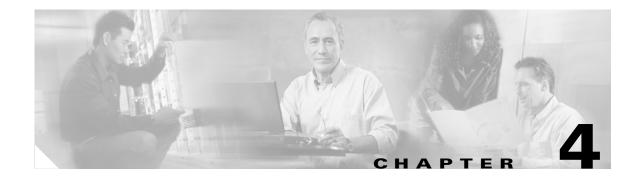

# PIX 515/515E

This chapter describes how to install the PIX 515/515E, and includes the following sections:

- PIX 515/515E Product Overview, page 4-1
- Installing the PIX 515/515E, page 4-3
- PIX 515/515E Feature Licenses, page 4-8
- Installing Failover, page 4-9
- Installing LAN-Based Failover, page 4-12
- Removing and Replacing the PIX 515/515E Chassis Cover, page 4-13
- Replacing a Lithium Battery, page 4-15
- Installing a Memory Upgrade, page 4-16
- Installing a Circuit Board in the PIX 515/515E, page 4-19
- Installing the PIX 515/515E DC Model, page 4-23

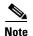

The PIX 515 and the PIX 515E are the same except that the PIX 515E has a faster processor.

## **PIX 515/515E Product Overview**

This section describes the front and rear panels and the panel LEDs. Figure 4-1 shows the front view of the chassis.

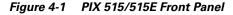

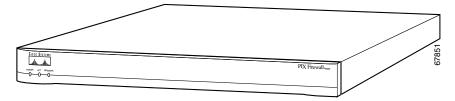

Figure 4-2 shows the rear view of the chassis.

Figure 4-2 PIX 515/515E Rear Panel

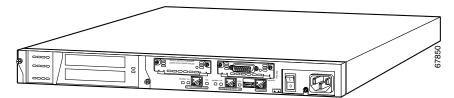

Figure 4-3 shows the front panel LEDs.

Figure 4-3 PIX 515/515E Front Panel LEDs

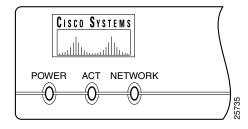

Table 4-1 lists the states of the front panel LEDs.

|  | Table 4-1 | PIX 515/515E Front Panel LEDs |
|--|-----------|-------------------------------|
|--|-----------|-------------------------------|

| LED     | Color | State    | Description                                                                                                    |
|---------|-------|----------|----------------------------------------------------------------------------------------------------|
| POWER   | Green | On       | On when the unit has power.                                                                                             |
| ACT     | Green | On       | On when the unit is the active failover unit. If failover is present, the light is on when the unit is the active unit. |
|         |       | Off      | Off when the unit is in standby mode. If failover is not enabled, this light is off.                                    |
| NETWORK | Green | Flashing | On when at least one network interface is passing traffic.                                                              |

Figure 4-4 shows the rear panel LEDs.

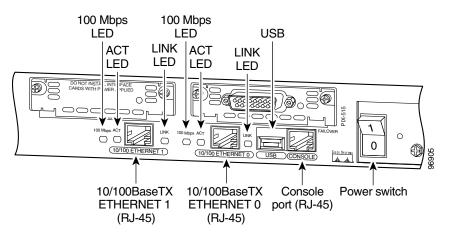

#### Figure 4-4 PIX 515/515E Rear Panel

Table 4-2 lists the states of the rear panel LEDs.

| LED      | Color | Status   | Description                                                                                                    |
|----------|-------|----------|----------------------------------------------------------------------------------------------------|
| 100 Mbps | Green | On       | 100 megabits per second 100BaseTX communication. If the light is off, that port is using 10 megabits per second data exchange. |
| ACT      | Green | Flashing | Shows that data is passing on the network to which the connector is attached.                                                  |
| LINK     | Green | On       | Shows that the connection uses full duplex data exchange where data is transmitted and received simultaneously.                |
|          |       | Off      | If this light is off, half duplex is in effect.                                                                                |

The inside or outside network connections can be made to any available interface port on the PIX 515/515E. If you are only using the ETHERNET 0 and ETHERNET 1 ports, connect the inside network cable to the interface connector marked ETHERNET 0 *or* ETHERNET 1. Connect the outside network cable to the remaining Ethernet port.

The USB port to the left of the Console port is not used. The detachable plate above the ETHERNET 1 connector is also not used.

## Installing the PIX 515/515E

This section contains the following topics:

- Surface Mounting the PIX 515/515E, page 4-4
- Removing and Replacing the PIX 515/515E Chassis Cover, page 4-13
- Vertical Mounting the PIX 515/515E, page 4-5
- Installing a Circuit Board in the PIX 515/515E, page 4-19

## Surface Mounting the PIX 515/515E

To surface mount the chassis, perform the following steps:

- **Step 1** Locate the rubber feet on the black adhesive strip that shipped with the chassis.
- **Step 2** Place the chassis upside down on a smooth, flat surface.
- **Step 3** Peel off the rubber feet from the black adhesive strip and place them adhesive-side down onto the five round, recessed areas on the bottom of the chassis, as shown in Figure 4-5.
- **Step 4** Place the security appliance right-side up on a flat, smooth, secure surface.

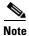

The fan is not blocked by the device below if you surface mount the chassis on top of each other, the air is sucked in from the back and side vents and exhausted out with the help of the fan through the bottom of the chassis and then directed out the side of the channel by the channel feature on the bottom of the chassis.

Figure 4-5 Attaching the Rubber Feet to the PIX 515/515E

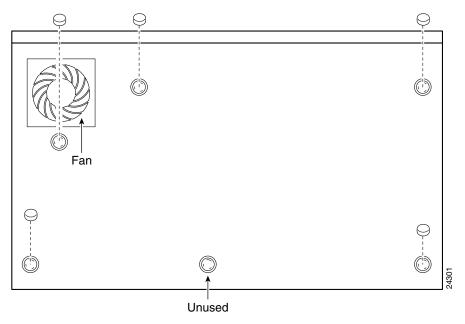

#### **Rack Mounting the PIX 515/515E**

Observe the following before installing the chassis into an equipment rack:

- To install optional circuit boards or memory, install the brackets on the unit for rack mounting, but do not put the chassis in the equipment rack before installing the new boards. You must remove the chassis cover to install or remove a circuit board. Refer to the "Removing and Replacing the PIX 515/515E Chassis Cover" section on page 4-13 for information.
  - For more information on installing a circuit board, refer to the "Installing a Circuit Board in the PIX 515/515E" section on page 4-19.
  - For more information on installing additional memory, refer to the "Installing a Memory Upgrade" section on page 4-16.

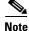

The fan is not blocked by the device below if you mount the chassis on top of each other, the air is sucked in from the back and side vents and exhausted out with the help of the fan through the bottom of the chassis and then directed out the side of the channel by the channel feature on the bottom of the chassis.

To install the chassis in a rack, perform the following steps:

- **Step 1** Attach the bracket to the chassis using the supplied screws. You can attach the brackets to the holes near the front of the chassis.
- **Step 2** Attach the chassis to the equipment rack.

### Vertical Mounting the PIX 515/515E

To mount the chassis vertically, attach the brackets to the side of the unit and mount the unit vertically as shown in Figure 4-6.

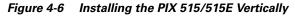

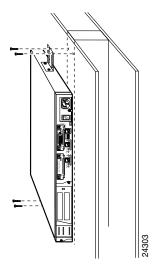

#### Installing the PIX 515/515E

To install the PIX 515/515E, perform the following steps:

**Step 1** Connect the cable as shown in Figure 4-7 so that you have either a DB-9 or DB-25 connector on one end as required by the serial port for your computer, and the other end is the RJ-45 connector.

- **Note** Use the Console port to connect to a computer to enter configuration commands. Locate the serial cable from the accessory kit. The serial cable assembly consists of a null modem cable with RJ-45 connectors, and one DB-9 connector and a DB-25 connector.
- **Step 2** Connect the RJ-45 connector to the PIX 515/515E Console port and connect the other end to the serial port connector on your computer.

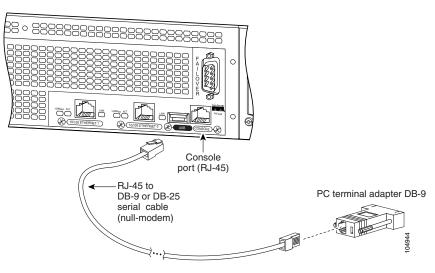

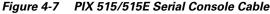

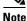

If your unit has a four-port Ethernet circuit board already installed, refer to Figure 4-8. (The four-port Ethernet circuit board requires the PIX-515/515E-UR license to be accessed.) If it has one or two single-port Ethernet circuit boards, refer to Figure 4-9. If you need to install an optional circuit board, refer to the "Removing and Replacing the PIX 515/515E Chassis Cover" section on page 4-13 for more information.

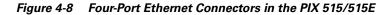

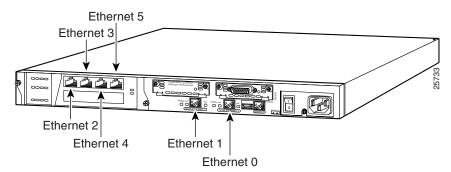

**Step 3** Connect the inside, outside, or perimeter network cables to the interface ports. Starting from the top left the connectors are Ethernet 2, Ethernet 3, Ethernet 4, and Ethernet 5. The maximum number of allowed interfaces is 6.

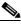

Note

Do not add a single-port circuit board in the extra slot below the four-port circuit board.

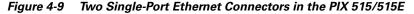

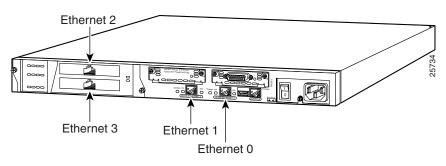

# Note

As shown in Figure 4-9, if your unit has one or two single-port Ethernet circuit boards installed in the auxiliary assembly on the left of the unit at the rear, the circuit boards are numbered top to bottom so that the top circuit board is Ethernet 2 and the bottom circuit board is Ethernet 3. (Additional Ethernet circuit boards require the PIX-515/PIX 515E-UR license to be accessed.)

If you have a second PIX security appliance to use as a failover unit, install the failover feature and cable as described in the "Installing Failover" section on page 4-9.

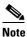

Do not power on the failover units until the active unit has been configured.

**Step 4** Power on the unit from the switch at the rear to start the PIX 515/515E.

Table 4-3 lists the states of the LEDs on the four-port Ethernet circuit boards available for the PIX-515/515E.

| Board Model | LED position | Color | Status   | Description          |
|-------------|--------------|-------|----------|----------------------|
| PIX-4FE     | left         | Green | On       | Link enabled.        |
|             | right        | Green | Flashing | Link activity.       |
| PIX-4FE-66  | left         | Green | Flashing | Link activity.       |
|             | right        | Green | On       | 100 MB link enabled. |
|             |              |       | Off      | 10 MB link enabled.  |

Table 4-3 Status Lights on Four-Port Ethernet Circuit Boards

## **PIX 515/515E Feature Licenses**

If you have the PIX-515/515E-UR unrestricted feature license, the following options are available:

- If you have a second PIX 515/515E to use as a failover unit, install the failover feature and cable as described in the "Installing Failover" section on page 4-9.
- If needed, install the PIX security appliance syslog server as described in the **logging** command page in the command reference online at:

http://cisco.com/en/US/products/sw/secursw/ps2120/prod\_command\_reference\_list.html

• Refer to the "Removing and Replacing the PIX 515/515E Chassis Cover" section on page 4-13, for information about how to remove and replace the chassis cover if you need to install optional circuit boards.

Note

It is very important to remove the chassis cover before installing circuit boards in the PIX 515/515E. Even though it appears possible to add or remove circuit boards from the back panel, removing the chassis cover greatly simplifies the process.

• If you need to install additional memory, refer to the "Installing a Memory Upgrade" section on page 4-16.

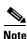

If, for any reason, you choose to downgrade to any software version, note that you must use the **clear flashfs** command before doing so. A new section is added to Flash memory that must be cleared before downgrading.

For information on upgrading feature licenses or downloading the latest software versions, refer to the the configuration guide online at:

http://www.cisco.com/en/US/docs/security/asa/asa70/configuration/guide/config.html

This section includes the following topics:

- VPN Accelerator Card, page 4-9
- VPN Accelerator Card+, page 4-9

### **VPN Accelerator Card**

The VPN Accelerator Card (VAC) for the Cisco PIX security appliance series is a card that provides high-performance, tunneling and encryption services suitable for site-to-site and remote access applications. The VAC is integrated with PIX 515 unrestricted (UR) and failover (FO) bundles. You can also purchase the VAC as a spare for use with PIX 515s that have a restricted (R) license.

## **VPN Accelerator Card+**

The VAC+ is a 64-bit/66 MHz PCI card that provides faster tunneling and encryption services for Virtual Private Network (VPN) remote access, and site-to-site intranet and extranet applications, than the VAC. Each VAC+ occupies a single PCI slot in the system. The VAC+ is supported on any chassis that runs Version 6.3 software or later, has an appropriate license to run VPN software, and at least one PCI slot available. While the VAC continues to be supported in Version 6.3, if both types of cards, the VAC and the VAC+, are installed in a system running Version 6.3, the VAC card is ignored. The VAC+ runs at both 32-bit/33 MHz and 64-bit/66 MHz, and does not slow down the bus when other 66 MHz cards are installed. We strongly recommend that you install the VAC+ in a 64bit/66 MHz slot. Performance is degraded if this recommendation is not followed.

The VAC+ driver supports the following:

- 3DES, DES, AES, SHA1, MD5 for (IPSec) ESP protocol (For AES, only the CBC mode and key sizes of 128, 192, and 256 bits are supported).
- SHA1, MD5 for the (IPSec) AH protocol.
- Load sharing ESP and AH activity between up to three VAC+.
- Diffie-Hellman public key and shared secret generation.
- Any other crypto-related activity uses a software implementation.

## **Installing Failover**

To install a failover connection, perform the following steps:

Step 1

Power off both the primary and secondary units.

# <u>Note</u>

Both PIX security appliances must have the same model number, have at least as much RAM, have the same Flash memory size, and be running the same software version. Note that the PIX-4FE and PIX-4FE-66 cards are considered equivalent and interchangeable. You can install a PIX-4FE in the primary unit and a PIX-4FE-66 in the secondary unit, as long as you install them in the same slot number of each chassis. For example, if you install a PIX-4FE in Slot 1 of the primary unit, you must also install the PIX-4FE-66 in Slot 1 of the secondary unit.

**Step 2** Locate the failover cable (shown in Figure 4-10). The cable is labeled "Primary" on one end and "Secondary" on the other.

Install the cable for the PIX 515/515E as shown in Figure 4-10.

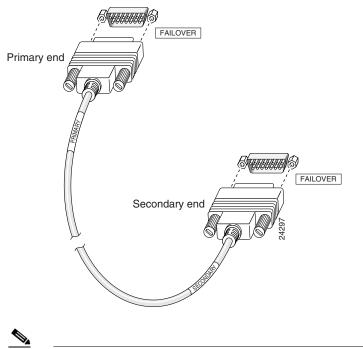

Figure 4-10 PIX 515/515E Failover Cable Connection

Note

You can connect the PIX 515 to the PIX 515, but you cannot connect the PIX 515 to the PIX 515E or vice versa. Both units must be identical.

- Connect the Primary end of the failover cable to the first PIX security appliance; that is, the one you have Step 3 already configured.
- Connect the Secondary end of the failover cable to the standby unit. Step 4
- Step 5 Connect a power cord to the power connector on the rear panel of each unit, and the other end of each power cord to (preferably separate) power outlets.
- Step 6 If you are using Stateful Failover, use one of the following types of connections, that is appropriate for your system, between the dedicated interfaces on the PIX security appliance:
  - Category 5 crossover cable directly connecting the primary unit to the secondary unit
  - 100BaseTX half-duplex hub using Straight-through Category 5 cables
  - 100BaseTX full duplex on a dedicated switch or dedicated VLAN of a switch •

Figure 4-11 shows an example of a minimally configured PIX 515/515E with only the two interfaces on the motherboard used for network traffic.

#### Figure 4-11 Failover Connections

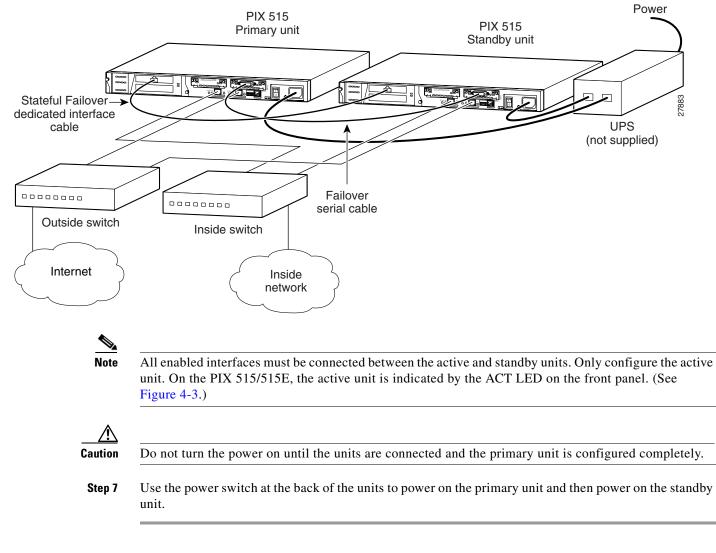

Within a few seconds, the active unit automatically downloads its configuration to the standby unit. If the primary unit fails, the secondary unit automatically becomes active.

## **Installing LAN-Based Failover**

LAN-based failover supports failover between two units connected over a dedicated Ethernet interface. LAN-based failover eliminates the need for a special failover cable and overcomes the distance limitations imposed by the failover cable.

Note

Both chassis must be the same model number, have the same amount of RAM, Flash memory, number and type of interfaces, and be running the same software version.

To set up a LAN-based failover connection, perform the following steps:

- **Step 1** Disconnect both PIX security appliances, so that there is no traffic flow between them. If the failover cable is connected to the PIX security appliance, disconnect it.
- **Step 2** Configure the PIX security appliances for LAN-based failover. Refer to the chapter on configuring LAN-based failover in the configuration guide online at:

http://www.cisco.com/en/US/docs/security/asa/asa70/configuration/guide/config.html

- **Step 3** Power off both units.
- **Step 4** Connect the LAN failover interfaces to the dedicated switch/hub, as shown in Figure 4-12.

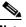

**Note** A dedicated LAN interface and a dedicated switch (or VLAN) is required to implement LAN-based failover. You cannot use a crossover Ethernet cable to connect the two PIX security appliances.

#### Figure 4-12 LAN-Based Failover Connections

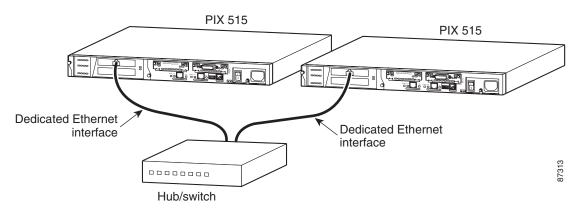

- **Step 5** If you are using Stateful Failover, use one of the following types of connections, that is appropriate for your system, between the dedicated interfaces on the PIX security appliance:
  - 100BaseTX full duplex on a dedicated switch or dedicated VLAN of a switch
  - 1000BaseTX full duplex on a dedicated switch or dedicated VLAN of a switch

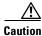

Do not turn the power on until the units are connected and the primary unit is configured completely.

**Step 6** Power the primary unit on first, *then* power on the secondary unit. Within a few seconds, the active unit automatically downloads its configuration to the standby unit.

If the primary unit fails, the secondary unit automatically becomes active.

## **Removing and Replacing the PIX 515/515E Chassis Cover**

This section describes how to remove and replace the chassis cover from the PIX 515/515E. This section includes the following topics:

- Removing the Chassis Cover, page 4-13
- Replacing the Chassis Cover, page 4-15

#### **Removing the Chassis Cover**

To remove the chassis cover, perform the following steps:

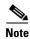

Removing the chassis cover does not affect your Cisco warranty. Upgrading the PIX security appliance does not require any special tools and does not create any radio frequency leaks.

- Step 1 Read the Regulatory Compliance and Safety Information document.
- **Step 2** Unplug the power cord from the power outlet. Ensure that the PIX 515/515E is powered off. Once the upgrade is complete, you can safely reconnect the power cord.

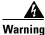

Before working on a system that has an On/Off switch, turn OFF the power and unplug the power cord.

**Step 3** Remove the screws from the front of the chassis on the PIX 515/515E (Figure 4-13).

#### Figure 4-13 Removing PIX 515/515E Chassis Cover Screws

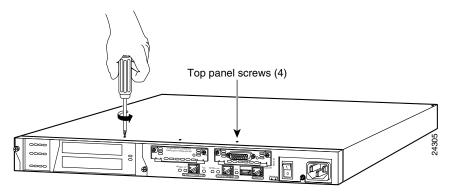

**Step 4** With the front of the unit facing you, push the chassis cover back by about one inch as shown in Figure 4-14.

#### Figure 4-14 Pushing Back the Chassis Cover

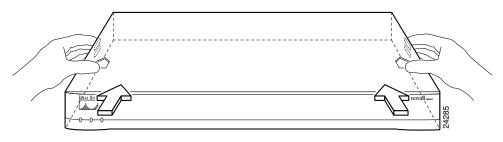

**Step 5** Pull the chassis cover up as shown in Figure 4-15. Put the chassis cover in a safe place.

#### Figure 4-15 Pull the Chassis Cover up to Remove

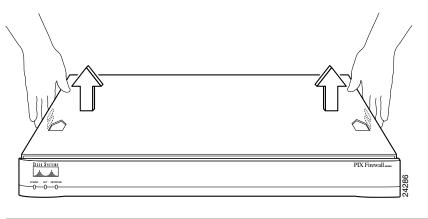

#### **Replacing the Chassis Cover**

| Do not operate the PIX security appliance without the chassis cover installed. The chassis cover protects the internal components, prevents electrical shorts, and provides proper air-flow for cooling the electronic components. |
|----------------------------------------------------------------------------------------------------|
| To replace the chassis cover, perform the following steps:                                                                                                    |
| Place the chassis on a secure surface with the front panel facing you.                                                                                                    |
| Hold the chassis cover so the tabs at the rear of the chassis cover are aligned with the chassis bottom.                                                                                                    |
| Lower the front of the chassis cover onto the chassis, making sure that the chassis cover side tabs fit under the chassis side panels.                                                                                             |
| Slide the chassis cover toward the front, making sure that the chassis cover tabs fit under the chassis back panel, and the back panel tabs fit under the chassis cover.                                                           |
| Fasten the chassis cover with the screws you set aside earlier.                                                                                                    |
| Reinstall the chassis on a rack, wall, desktop, or table.                                                                                                    |
| Reinstall network interface cables.                                                                                                    |

# **Replacing a Lithium Battery**

The PIX security appliance has a lithium battery on its main circuit board. This battery has an operating life of about ten years. When the battery loses its charge, the PIX security appliance cannot function. The lithium battery is not a field-replacable unit (FRU) for the PIX 515/515E. Contact Cisco TAC to replace the battery.

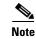

Do not attempt to replace this battery yourself.

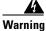

Danger of explosion exists if the lithium battery is incorrectly replaced. Replace only with the same or equivalent type recommended by the manufacturer. Dispose of used batteries according to the manufacturer's instructions.

## **Installing a Memory Upgrade**

Observe the following warnings, cautions, and notes when installing additional system memory.

The following statement applies to DC models:

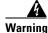

Before performing any of the following procedures, ensure that power is removed from the DC circuit. To ensure that all power is OFF, locate the circuit breaker on the panel board that services the DC circuit, switch the circuit breaker to the OFF position, and tape the switch handle of the circuit breaker in the OFF position.

The following statements apply to both AC and DC models:

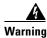

Before working on a system that has an On/Off switch, turn OFF the power and unplug the power cord.

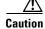

If you remove the chassis cover, always reinstall the cover. Running the PIX security appliance without the chassis cover causes the system to overheat and might damage the electrical components.

#### **Memory Installation Steps**

Depending on the software version and feature license installed on the PIX 515/515E security appliance, you might need to upgrade the system memory to run newer software versions or more robust software features.

PIX software Version 6.3 and previous software releases require a minimum of 32 MB of memory with the Restricted license, and 64 MB of memory with the Unrestricted and Failover licenses.

PIX software Version 7.0 requires a minimum of 64 MB of memory with the Restricted license, and 128 MB of memory with the Unrestricted and Failover licenses.

If you want to upgrade the feature license from Restricted to Unrestricted or Failover, or upgrade the software from Version 6.3 to Version 7.0, you need to upgrade the memory.

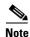

Software Version 7.0 is supported only on the PIX 515/515E security appliance. New PIX 515E security appliances shipped after the general availability of PIX software Version 7.0 have enough memory to run version 7.0 and the software license ordered.

Table 4-4 lists the minimum memory requirements for the various software versions and licenses.

| lable 4-4 | PIX 515/515E Minimum Memory Requirements |
|-----------|------------------------------------------|
|           |                                          |

\_\_\_\_\_

| Software<br>License | Software Version 6.3<br>and Previous Releases | Software Version 7.0 and<br>Later Releases |
|---------------------|-----------------------------------------------|--------------------------------------------|
| Restricted          | 32 MB                                         | 64 MB                                      |
| Unrestricted        | 64 MB                                         | 128 MB                                     |
| Failover            | 64 MB                                         | 128 MB                                     |

- -

To install memory, perform the following steps:

- **Step 1** If the PIX 515/515E security appliance is rack mounted, remove it from the rack and place it on a stable work surface.
- **Step 2** Disconnect the network interface cables and power cord from the PIX 515/515E security appliance.
- **Step 3** Unpack the items in the memory upgrade kit.
- **Step 4** Remove the chassis cover. Remove all screws holding the assembly in place. Refer to the "Removing and Replacing the PIX 515/515E Chassis Cover" section on page 4-13 for information on how to remove and replace the chassis cover.
- **Step 5** Determine the location of the memory sockets (see Figure 4-16).

Figure 4-16 PIX 515/515E System Memory Location

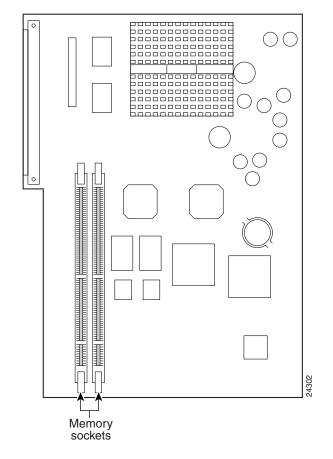

Step 6 Locate the wrist grounding strap in the accessory kit and connect one end to the unit as shown in Figure 4-17, or to the PIX security appliance chassis, and securely attach the other to your wrist so it contacts your bare skin.

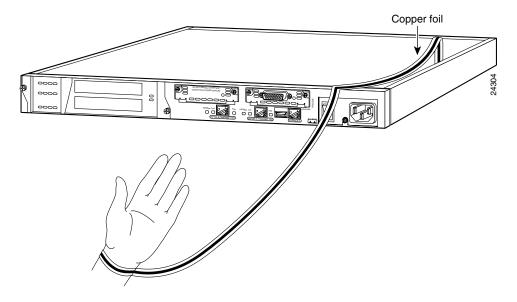

Figure 4-17 Attaching the Wrist Strap to the PIX 515/515E

**Step 7** If you are upgrading from:

- 32 MB to 64 MB of memory, install an additional 32 MB memory module into the empty socket for a new total of 64 MB of memory.
- 32 MB to 128 MB of memory, remove the existing 32 MB memory module. Open the two plastic wing connectors on the sides of the memory socket, and pull the old memory module up and out of the socket. Discard the old 32 MB memory module. Then install the two new 64 MB memory modules for a new total of 128 MB of memory.
- 64 MB to 128 MB of memory:
  - If two 32 MB memory modules are installed, remove them. Open the two plastic wing connectors on the sides of the memory socket, and pull the old memory module up and out of the socket. Repeat for the second memory module. Discard the old 32 MB memory modules. Then install the two new 64 MB memory modules for a new total of 128 MB of memory.
  - If one 64 MB memory module is installed, add an additional 64 MB memory module into the empty socket for a new total of 128 MB of memory.
- Step 8 To install a new memory module, slide it into the memory socket and secure the plastic wing connectors on the sides of the socket. Use the markings on the motherboard to determine the socket numbers. Always install the first memory module into the lowest socket number. Then populate the second memory socket. See Figure 4-18 and Figure 4-19.

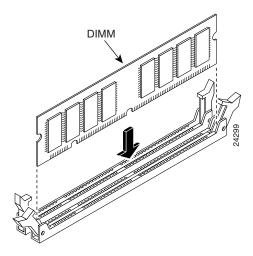

Figure 4-18 Inserting a Memory Module in the PIX 515/515E

Figure 4-19 Securing a Memory Module in the PIX 515/515E

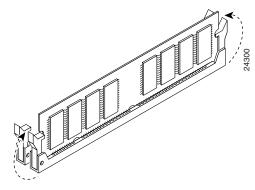

When you finish installing new memory, replace the chassis cover. Reattach the screws. If desired, rack mount the chassis and attach all cables and cords as discussed in previous sections. After the chassis is installed, you can view the amount of memory in the system startup messages or with the **show version** command.

## Installing a Circuit Board in the PIX 515/515E

This section includes the following topics:

- Fast Ethernet Circuit Board, page 4-20
- VPN Accelerator Circuit Board, page 4-22

## **Fast Ethernet Circuit Board**

The information in this section refers to both the AC and DC models of the PIX 515/515E.

The 4-port 64 bit/66 MHz FE card (PIX-4FE-66) is supported in software Versions 6.3, 6.2(2), 6.1(4), and 5.2(9), and later versions. These are the minimum software versions that support the card.

| Note |  |
|------|--|

The PIX-4FE card continues to be supported but is no longer manufactured. The PIX-4FE and PIX-4FE-66 cards are considered equivalent and interchangeable. You can install a PIX-4FE in the primary unit and a PIX-4FE-66 in the secondary unit, as long as you install them in the same slot number of each chassis. For example, if you install a PIX-4FE in Slot 1 of the primary unit, you must also install the PIX-4FE-66 in Slot 1 of the secondary unit.

The new card has the following characteristics:

- Includes an Intel 21154BE bridge and 4 Intel 82559 Ethernet MAC/PHY devices.
- Supports 10/100mbps full/half-duplex operation on each port.
- Retains bus performance when installed with other 66 MHz devices.
- Does not support auto MDI/MDIX operation.

To install a circuit board in the PIX 515/515E, perform the following steps:

Step 1 Locate the grounding strap from the accessory kit. Fasten the grounding strap to your wrist so that it contacts your bare skin. Attach the other end to bare metal inside the PIX 515/515E chassis as shown in Figure 4-20.

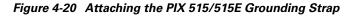

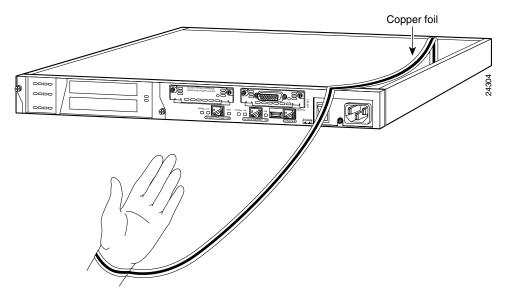

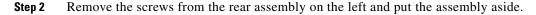

**Step 3** Insert a circuit board through the cage opening and into the slot as shown in Figure 4-21.

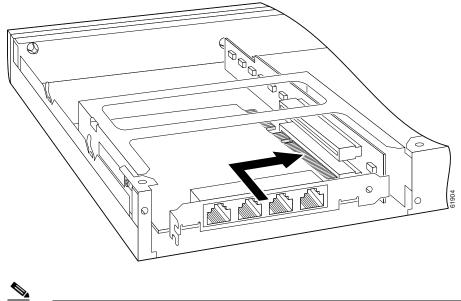

#### Figure 4-21 Inserting a Circuit Board into the PIX 515/515E

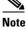

When you insert a four-port Ethernet circuit board in the slot, the end of the circuit board connector extends past the end of the slot. This does not affect the use or operation of the circuit board.

**Step 4** Attach the back cover plate making sure that the connecting flange on the circuit board goes through the slot on the back cover plate as shown in Figure 4-22.

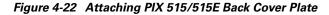

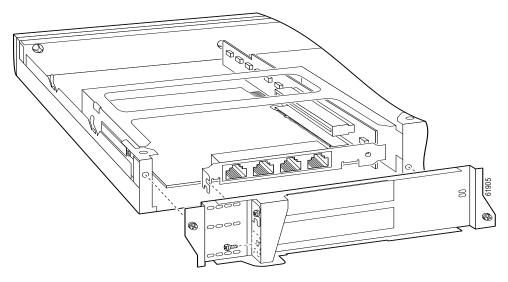

- **Step 5** Attach the screw to hold the circuit board connecting flange to the cover plate, and install the screws to attach the cover plate to the PIX 515/515E.
- **Step 6** Reattach the chassis cover.

Figure 4-23 4-Port Circuit Board Overlap

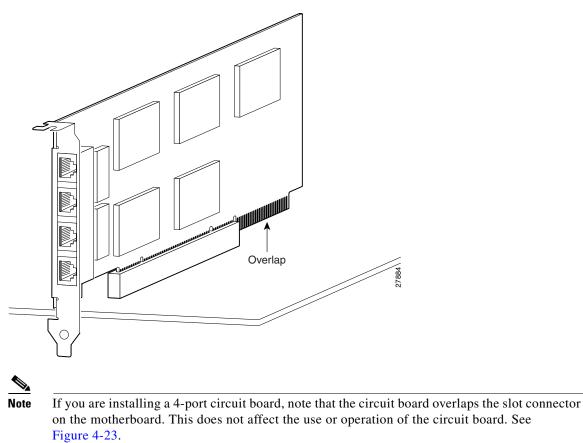

## **VPN Accelerator Circuit Board**

The VPN Accelerator (PIX-VPN-ACCEL) is an encryption and accelerator circuit board. The VPN Accelerator uses a PCI interface and therefore can only be installed in PIX security appliance platforms with PCI slots. The VPN Accelerator begins to function immediately after installation without the need of special installation configurations.

۵, Note

The new VPN Accelerator cannot be used with the former PIX security appliance IPSec accelerator in the same chassis. The PIX security appliance IPSec accelerator was also known as the Private Link card.

## Installing the PIX 515/515E DC Model

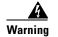

Before performing any of the following procedures, ensure that power is removed from the DC circuit. To ensure that all power is OFF, locate the circuit breaker on the panel board that services the DC circuit, switch the circuit breaker to the OFF position, and tape the switch handle of the circuit breaker in the OFF position.

To install the PIX 515/515E DC power model, perform the following steps:

- **Step 1** Read the Regulatory Compliance and Safety Information document.
- **Step 2** Terminate the DC input wiring on a DC source capable of supplying at least 15 amps. A 15-amp circuit breaker is required at the 48 VDC facility power source. An easily accessible disconnect device should be incorporated into the facility wiring.
- **Step 3** Power off the PIX 515/515E. Ensure that power is removed from the DC circuit. To ensure that all power is OFF, locate the circuit breaker on the panel board that services the DC circuit, switch the circuit breaker to the OFF position, and tape the switch handle of the circuit breaker in the OFF position.
- Step 4 As shown in Figure 4-24, the PIX 515/515E is equipped with two grounding holes at the back of the unit, which you can use to connect a two-hole grounding lug to the PIX 515/515E. Use 8-32 screws to connect a copper standard barrel grounding lug to the holes. The ground lug must be NRTL listed or recognized. In addition, the copper conductor (wires) must be used and the copper conductor must comply with the NEC code for ampacity. The PIX 515/515E requires a lug where the distance between the center of each hole is 0.56 inches. A lug is not supplied with the PIX 515/515E.

#### Figure 4-24 Attaching a Grounding Lug to the PIX Security Appliance

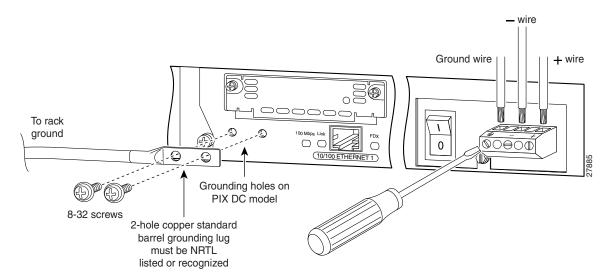

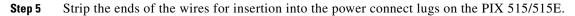

Step 6 Insert the ground wire into the connector for the earth ground and tighten the screw on the connector. Refer to Figure 4-24 and, using the same method as for the ground wire, connect the negative wire and then the positive wire.

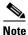

The DC return connection to this system is to remain isolated from the system frame and chassis (DC-I).

**Step 7** After wiring the DC power supply, remove the tape from the circuit breaker switch handle and reinstate power by moving the handle of the circuit breaker to the ON position.

**Step 8** Install any remaining interface boards as described in the "Installing a Circuit Board in the PIX 515/515E" section on page 4-19.

**Step 9** Power on the unit from the switch at the rear of the unit.

۵, Note

If you need to power cycle the DC PIX 515/515E, wait at least five seconds between powering off the unit and powering it back on.